ореп-е

ENTERPRISE LEVEL STORAGE OS for EVERY BUSINESS

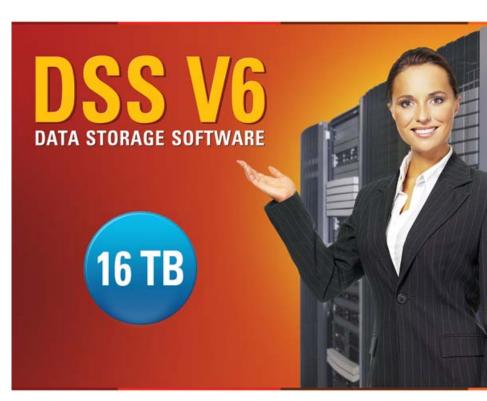

Easy to use, GUI based management provides performance and security.

Reliable disk based backup and recovery, along with Snapshot capability enable fast and reliable backup and restore.

Easy to implement remote Replication, at block or volume level, enables cost-effective disaster recovery.

IP based storage management combines NAS and iSCSI functionality for centralized storage and storage consolidation.

#### www.open-e.com

Step-by-Step Guide to Synchronous Volume Replication (Block Based) with Failover over a LAN (with unicast) Supported by Open-E® DSS™

Software Version: DSS ver. 6.00 up50 Presentation updated: September 2010

|                                                         | Replication<br>Mode |              | Source/Destination |     |     | Data Transfer |              | Volume Type |            |       |    |
|---------------------------------------------------------|---------------------|--------------|--------------------|-----|-----|---------------|--------------|-------------|------------|-------|----|
|                                                         | Synchronous         | Asynchronous | / System           | LAN | WAN | File based    | Block based  | NAS         | iSC<br>O-e | Q     | FC |
|                                                         | Syr                 | Asy          | /M                 |     |     |               | BIG          |             | File       | Block |    |
| Synchronous Volume Replication with Failover over a LAN | $\checkmark$        |              |                    |     |     |               | $\checkmark$ |             |            |       |    |

- Open-E DSS Synchronous Volume Replication with Failover is a fault tolerance process via iSCSI volume replication, that creates mirrored target data volumes.
  - Data is copied in real-time, and every change is immediately mirrored from the primary server to the secondary storage server.
  - In case of a failure, scheduled maintenance of the primary server, or loss of the primary data source, failover automatically switches operations to the secondary storage server, so processes can be continued as usual.

#### Volume Replication with Failover between two systems within one $\ensuremath{\mathsf{LAN}}$

#### Recommended Resources

- Key Hardware (two systems)
  - ✓ x86 compatible
  - ✓ RAID Controller with Battery Backup Unit
  - ✓ HDD's
  - ✓ Network Interface Cards
  - Ping Node (ping node it is any permanently (24/7) available host in the network. In particular case the ping node function can be performed by the server storing the data on the iSCSI failover volume).
- Software
  - ✓ Open-E DSS V6, 2 units

#### Benefits

- Eliminate business disruption
- Data Redundancy over a LAN
- Switch Redundancy

### Disadvantages

- High cost of solution
- Natural disasters (earthquake, fire, flood...) can destroy local systems

Data is written and read to System 1 (primary)

Data is continually replicated to System 2 (secondary)

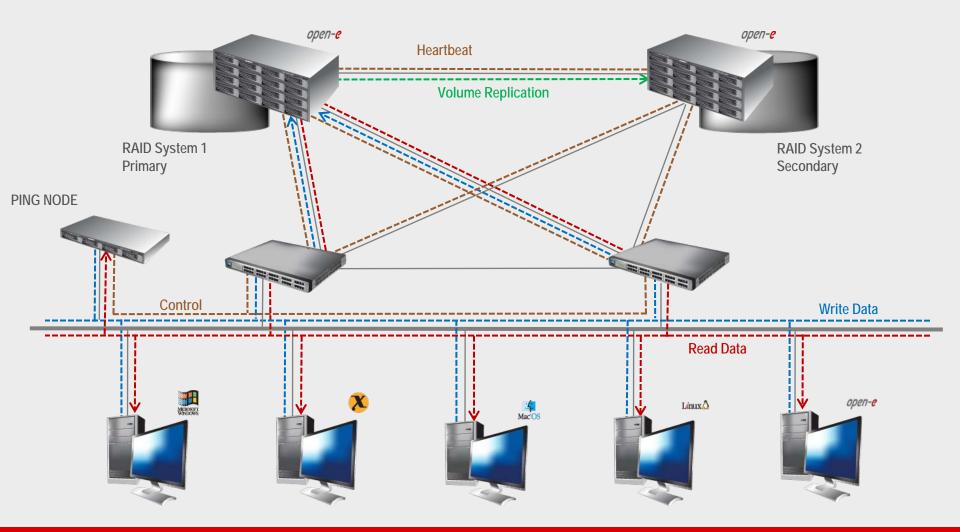

- In case system malfunction or power failure or lost network connection of the System1 (primary), the server will send an e-mail Notification to the administrator.
- After a few seconds Automatic Failover is executed and users are switched to System 2 (secondary).

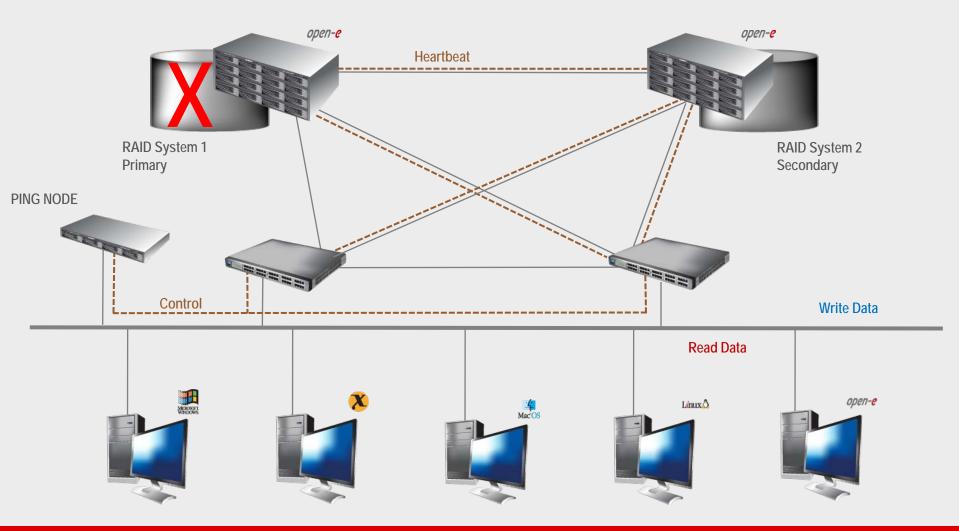

• After switching, the replicated volume is available on System 2 (secondary)

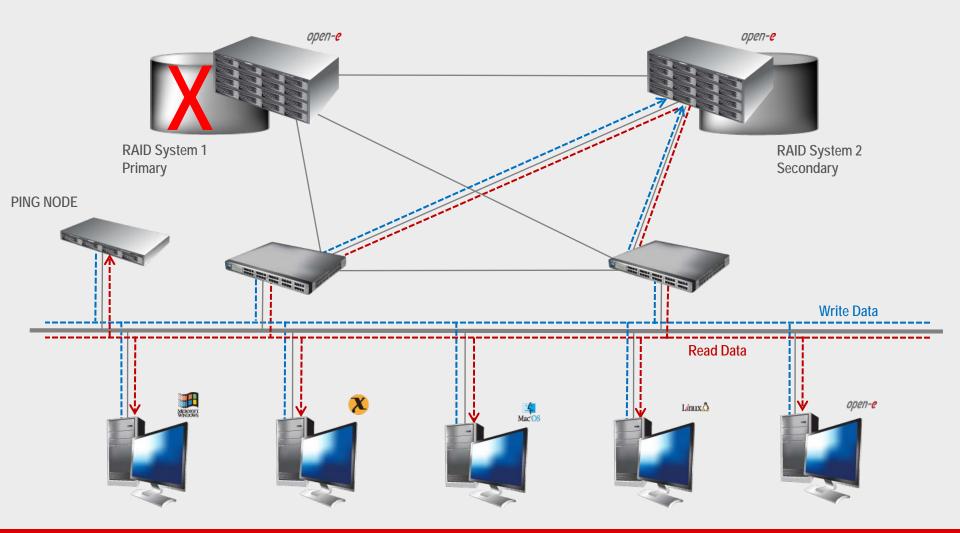

#### TO SET UP VOLUME REPLICATION WITH FAILOVER, PERFORM THE FOLLOWING STEPS:

- 1. Hardware configuration:
  - Settings server names, ethernet ports and bonding on secondary and primary node
- 2. Configure the Secondary node:
  - Create a Volume Group, iSCSI Volume
  - Configure Volume Replication mode (destination mode) settings mirror IP address
- 3. Configure the Primary node
  - Create a Volume Group, iSCSI Volume
  - Configure Volume Replication mode (source mode) settings mirror IP address, creating Volume Replication task and start replication task.
- 4. Create new target on Secondary node
- 5. Create new target on Primary node
- 6. Configure iSCSI Failover (primary and secondary node, unicast)
- 7. Configure virtual IP and Auxiliary connection
- 8. Start Failover Service
- 9. Test Failover Function
- 10. Run Failback Function

#### Hardware Requirements:

To run the Volume Replication with Failover, two DSS systems are required. Both servers must be located and working in the Local Area Network. See below configurations for examples:

#### 1. Hardware Configuration

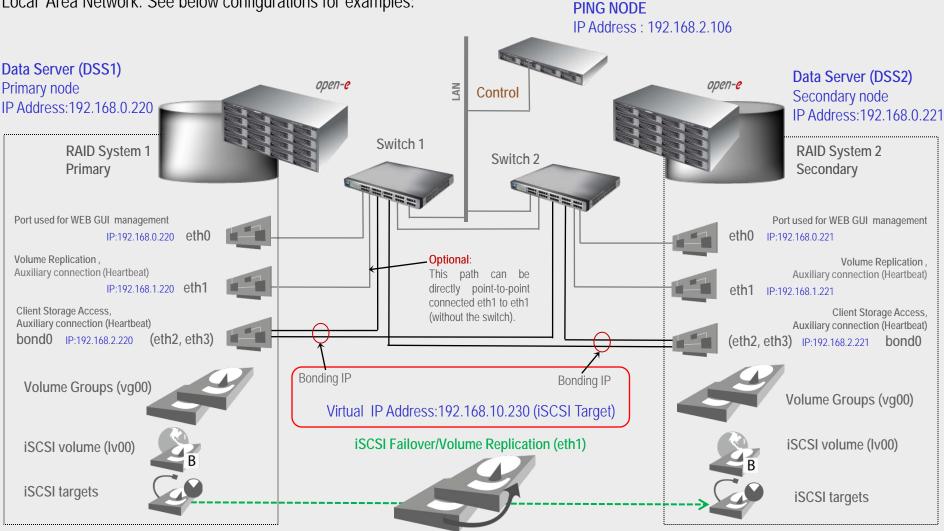

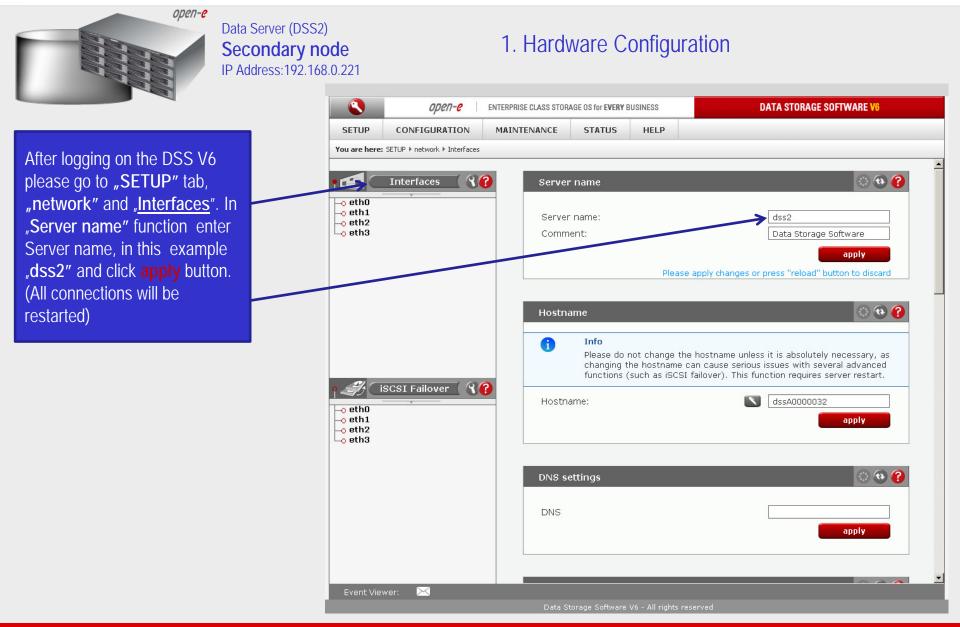

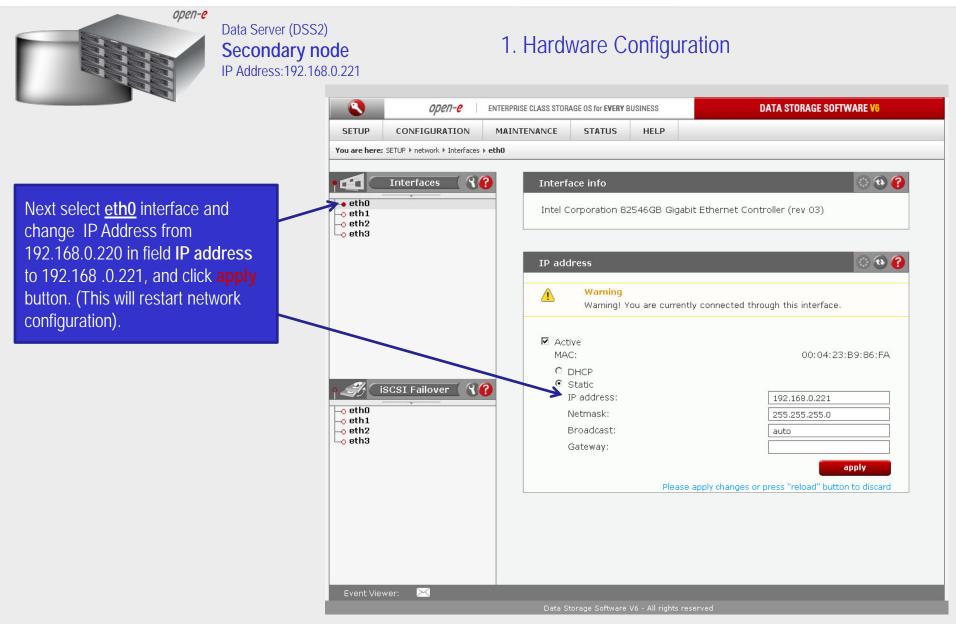

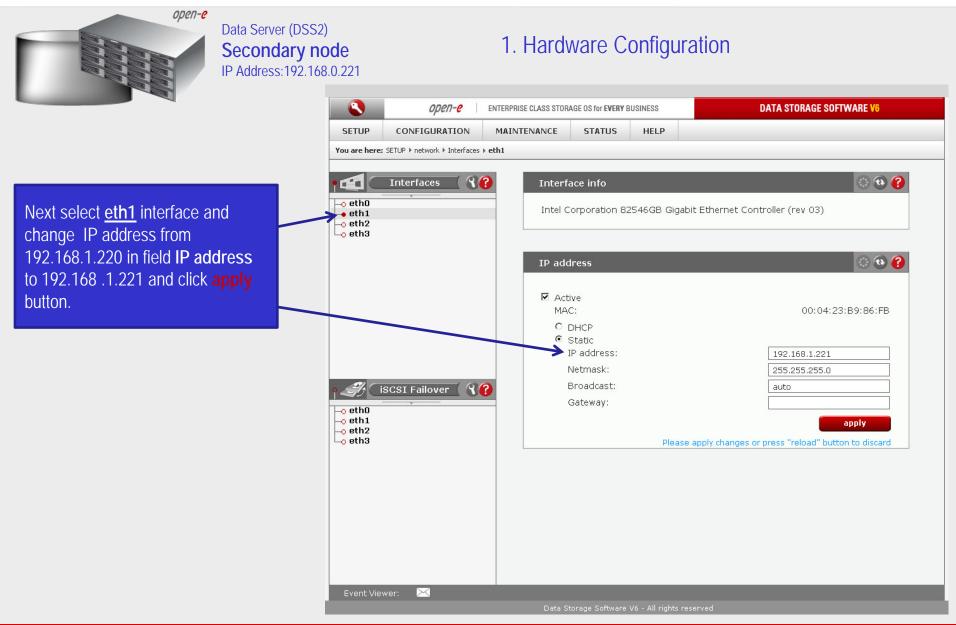

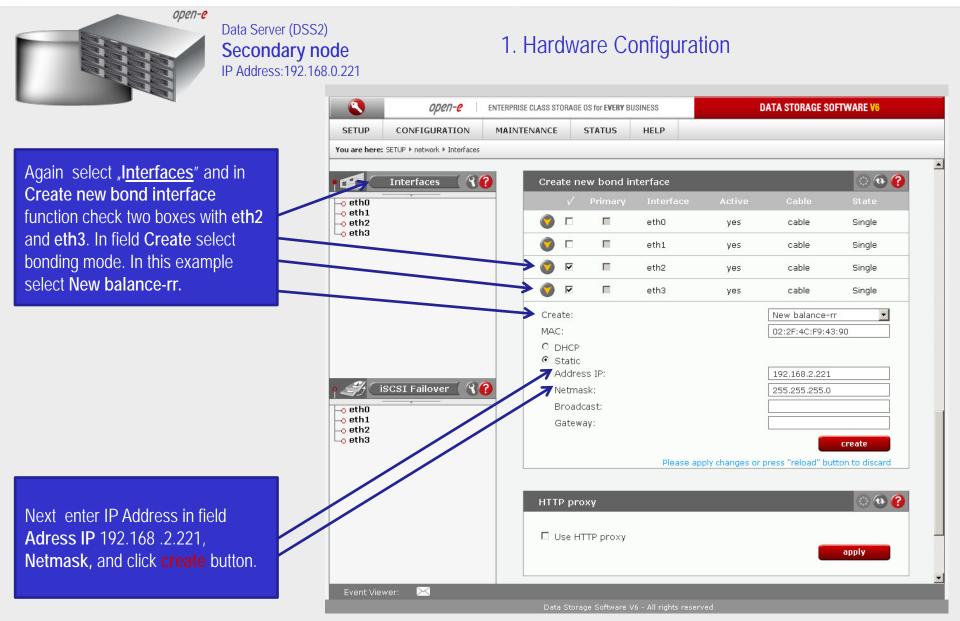

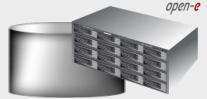

#### Data Server (DSS2) Secondary node IP Address:192.168.0.221

#### 1. Hardware Configuration

٩ DATA STORAGE SOFTWARE V6 ореп-е ENTERPRISE CLASS STORAGE OS for EVERY BUSINESS SETUP MAINTENANCE STATUS HELP CONFIGURATION You are here: SETUP > network > Interfaces (2) (2) (2) 9? Interfaces Server name -o eth0 -o eth1 Server name: dss2 🗕 eth2 (bond0) -o eth3 (bond0) Comment: Data Storage Software o\_bond0 apply 🔁 🕢 Hostname Info A Please do not change the hostname unless it is absolutely necessary, as changing the hostname can cause serious issues with several advanced functions (such as iSCSI failover). This function requires server restart. iSCSI Failover 87 dssA0000032 Hostname: -o eth0 -o eth1 apply Lo bond0 • DNS settings DNS apply -X Event Viewer:

After reloading page on the dss2 server you have configured <u>bond0</u>. Setting of the network interfaces on the secondary node is finished.

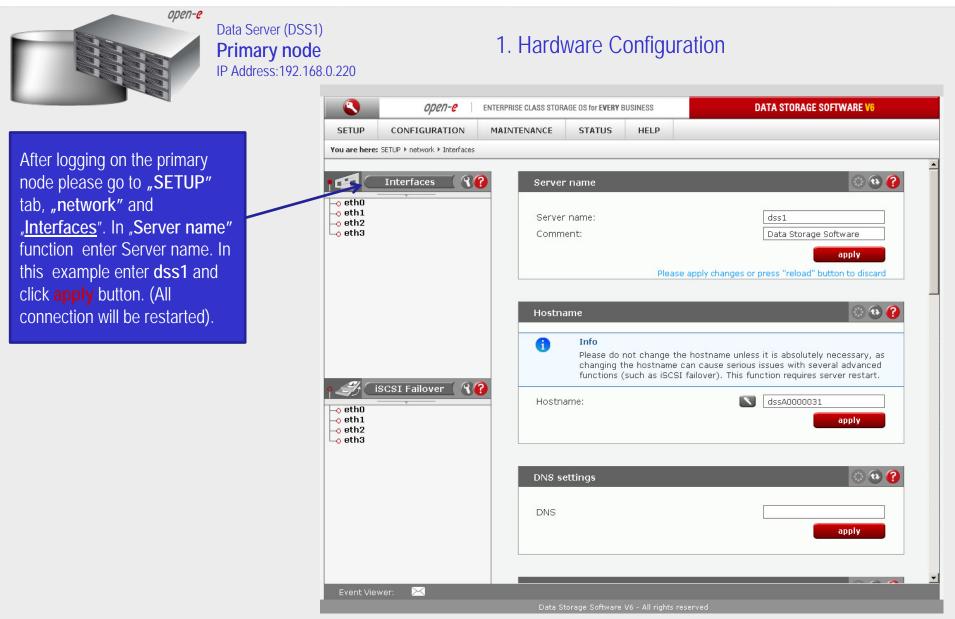

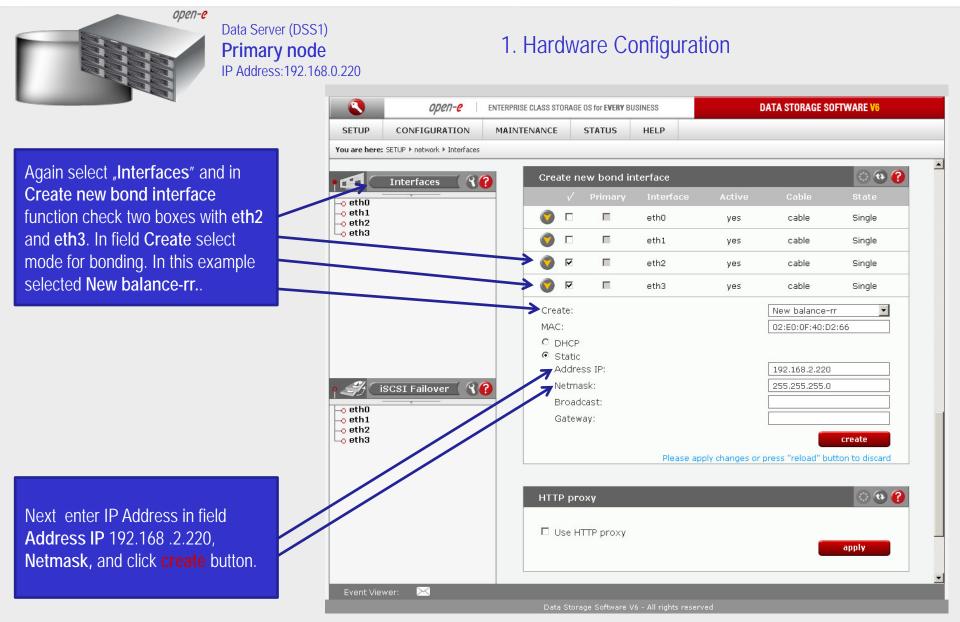

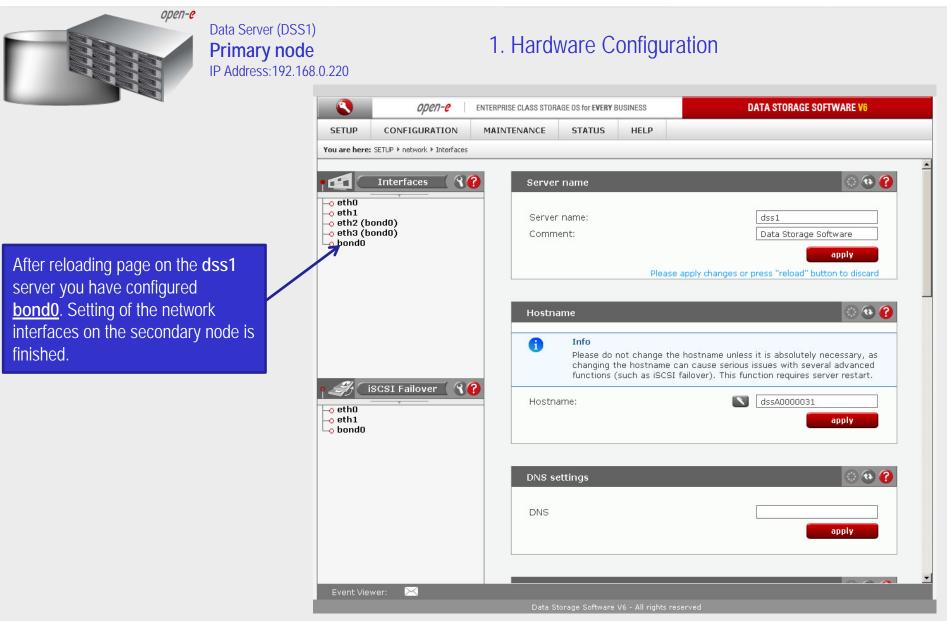

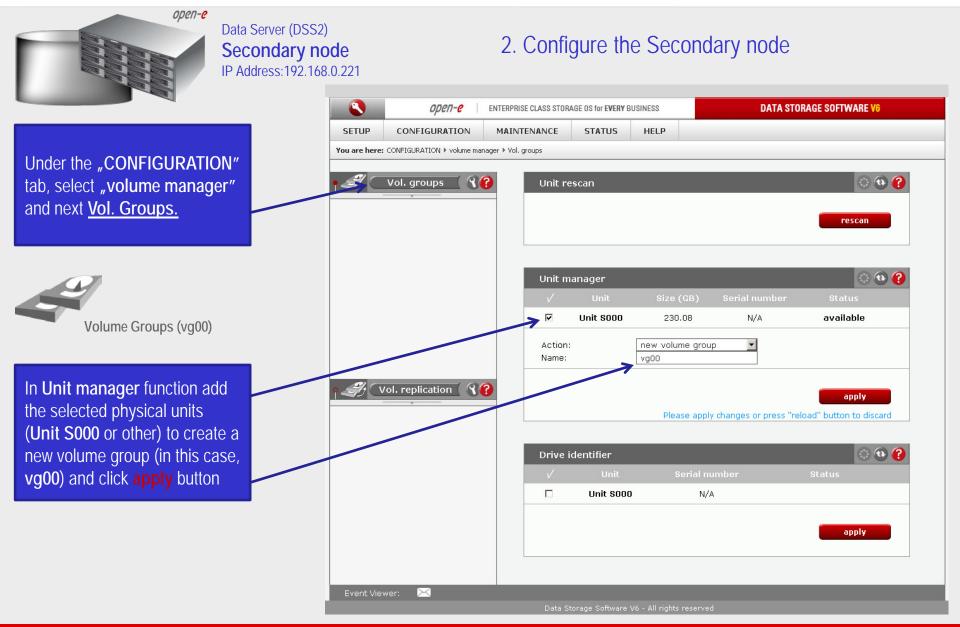

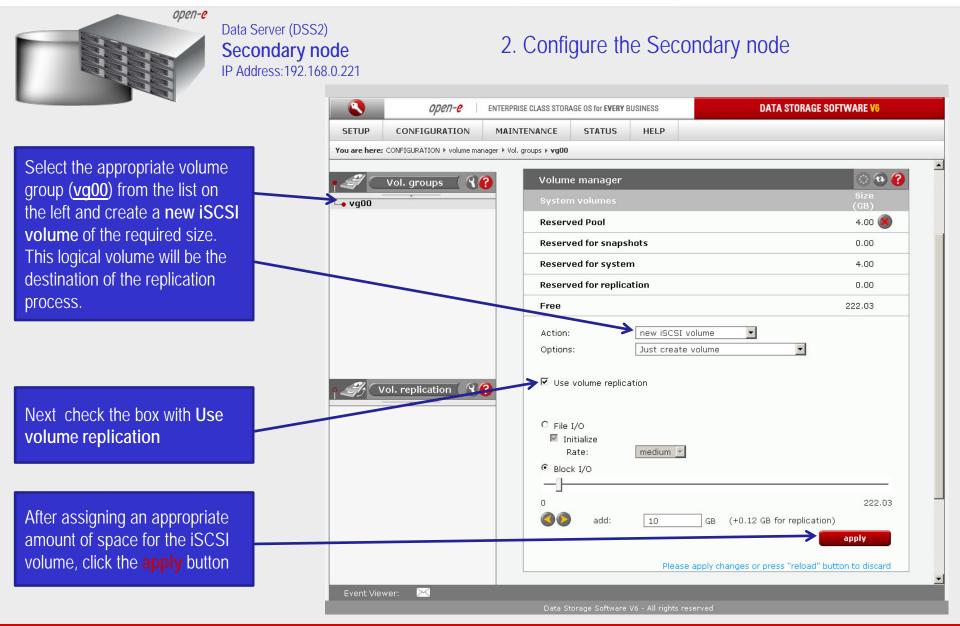

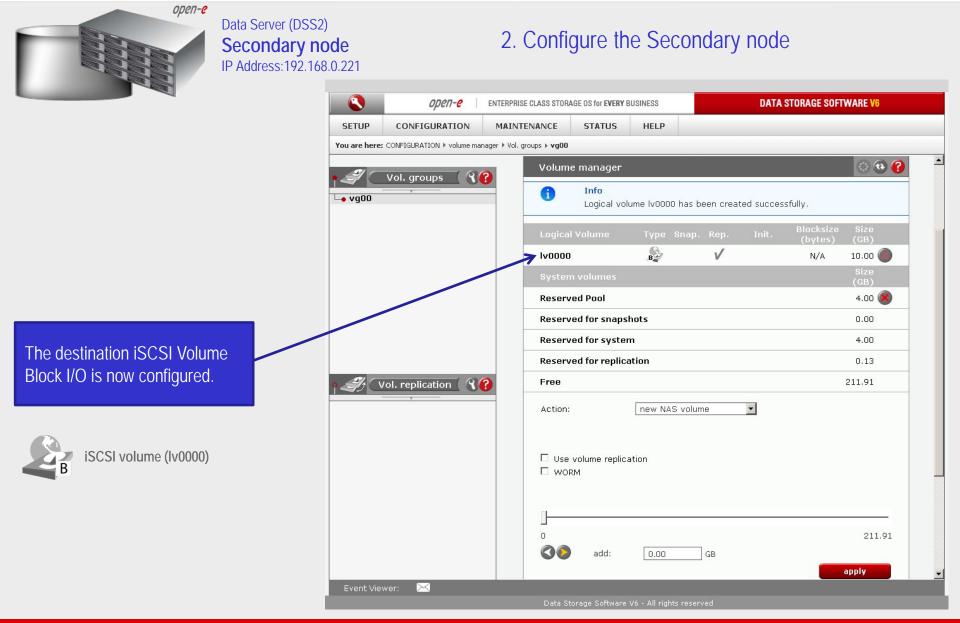

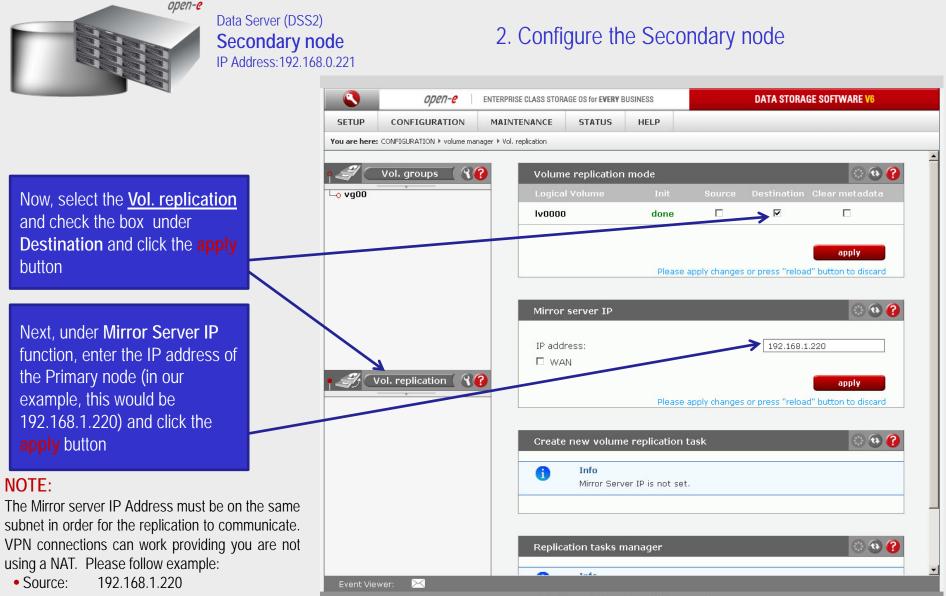

• Destination: 192.168.1.221

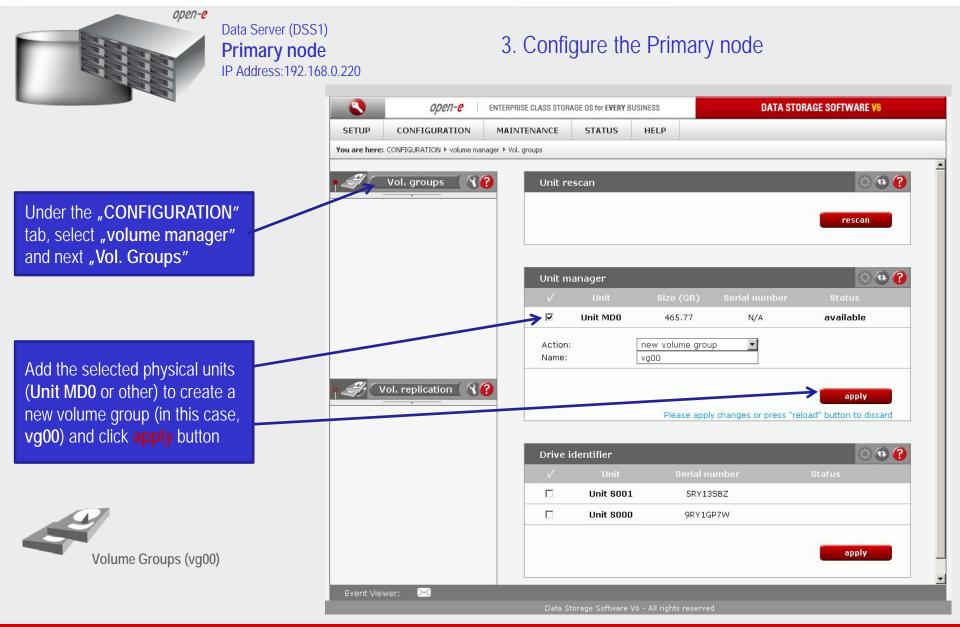

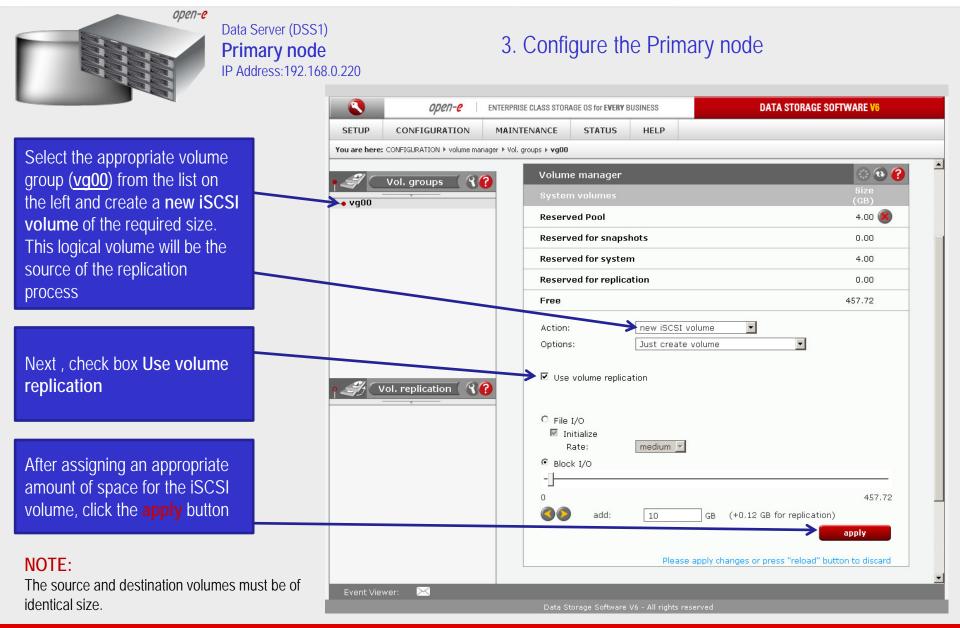

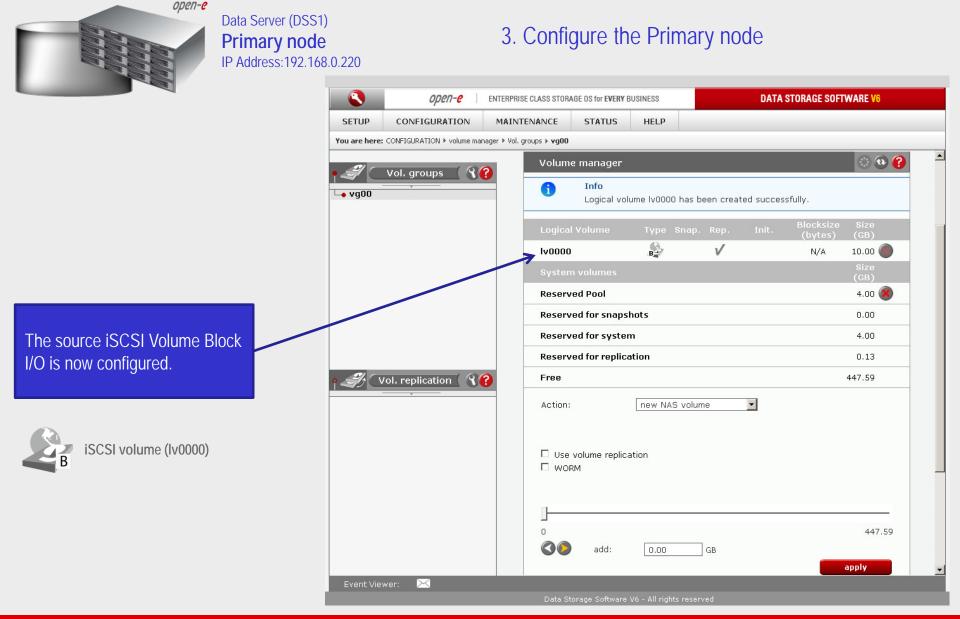

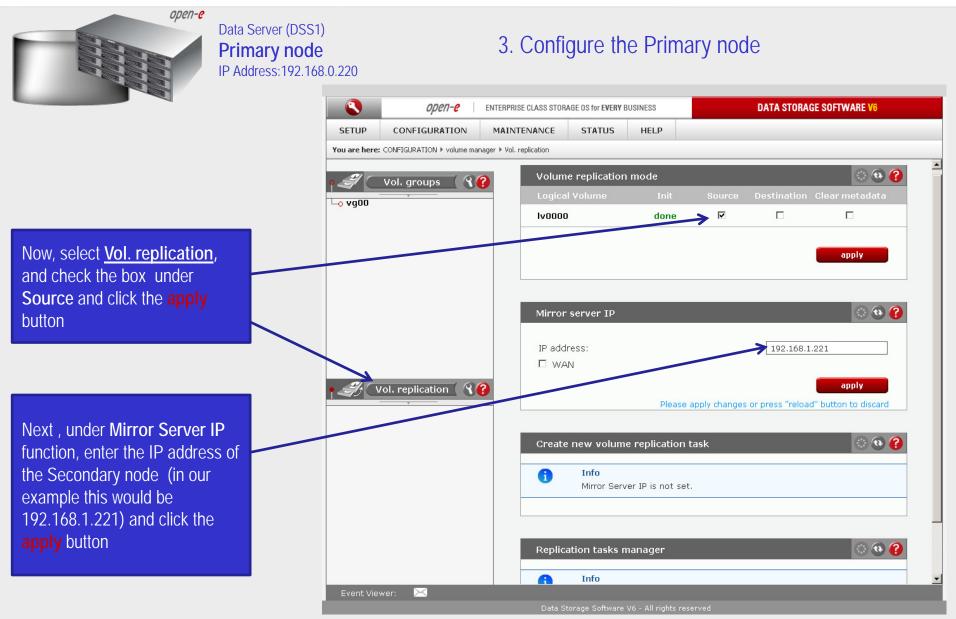

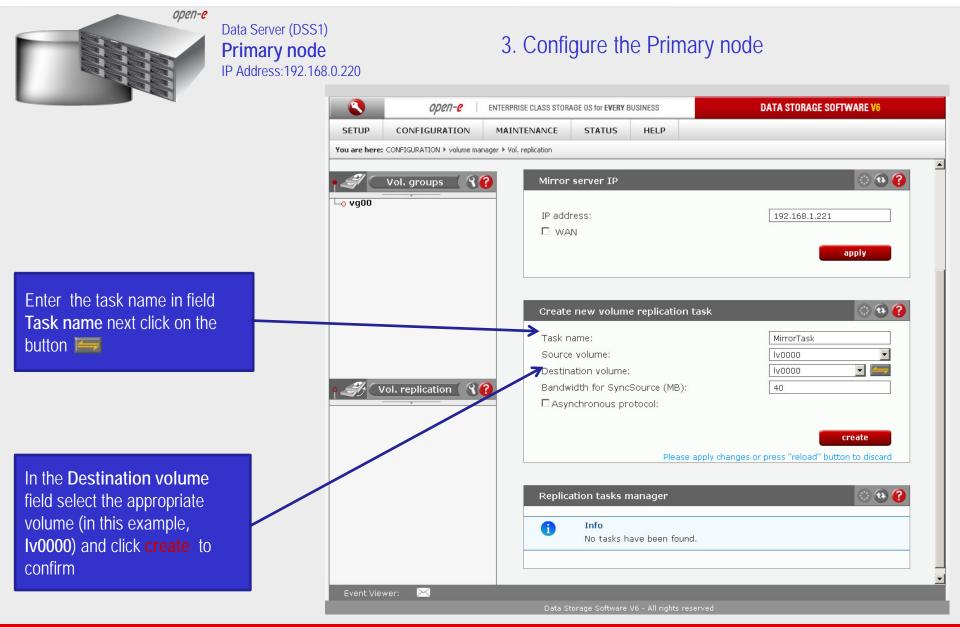

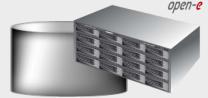

#### Data Server (DSS1) **Primary node** IP Address:192.168.0.220

#### 3. Configure the Primary node

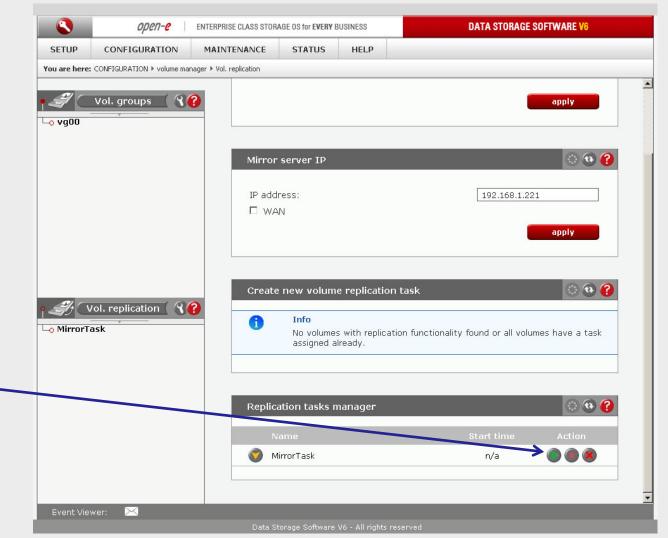

Now, in the **Replication task** manager function, click on button under to start the Replication task on the Primary node

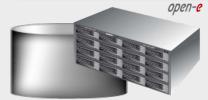

#### Data Server (DSS1) **Primary node** IP Address:192.168.0.220

#### 3. Configure the Primary node

| CETUD                      | CONFICUENTION                |                                                                                      |                                              |                                   |                |
|----------------------------|------------------------------|--------------------------------------------------------------------------------------|----------------------------------------------|-----------------------------------|----------------|
| SETUP                      | CONFIGURATION                | MAINTENANCE STATUS                                                                   | HELP                                         |                                   |                |
| You are here               | e: CONFIGURATION ▶ volume ma | anager 🕨 Vol. replication                                                            |                                              |                                   |                |
|                            |                              |                                                                                      | _                                            | _                                 |                |
| ° 🗳 🖸                      | Vol. groups 🛛 🕄              | Mirror server IP                                                                     |                                              |                                   | 🕙 🔁 😯          |
| L_0 vg00                   |                              |                                                                                      |                                              |                                   |                |
|                            |                              | IP address:                                                                          |                                              | 192.168.1.221                     |                |
|                            |                              | U WAN                                                                                |                                              |                                   |                |
|                            |                              |                                                                                      |                                              |                                   | apply          |
|                            |                              |                                                                                      |                                              |                                   |                |
|                            |                              |                                                                                      |                                              |                                   |                |
|                            |                              |                                                                                      |                                              |                                   |                |
|                            |                              | Create new volu                                                                      | me replication task                          |                                   | 🕙 🔁 😯          |
|                            |                              | A Info                                                                               |                                              |                                   |                |
|                            |                              |                                                                                      | nes with replication funct                   | ionality found or all volum       | es have a task |
|                            |                              |                                                                                      | La lua a du                                  |                                   |                |
|                            |                              | assigned                                                                             | i aiready.                                   |                                   |                |
|                            | Vol. replication             |                                                                                      | aready.                                      |                                   |                |
|                            | Vol. replication 🛛 🕥         |                                                                                      | aready.                                      |                                   |                |
| ¶ <i>औ</i> ⊂<br>⊨₀ MirrorT |                              | <b>?</b>                                                                             |                                              |                                   |                |
|                            |                              | Replication tasks                                                                    |                                              |                                   | © @ ?          |
|                            |                              | <b>?</b>                                                                             |                                              | Start time                        | Action         |
|                            |                              | Replication tasks                                                                    |                                              | Start time<br>2010-09-03 00:17:52 |                |
|                            |                              | Replication tasks                                                                    |                                              |                                   |                |
|                            |                              | Replication tasks Name MirrorTask                                                    | s manager<br>Ivoooo                          |                                   |                |
|                            |                              | Replication tasks Name MirrorTask Source volume:                                     | s manager<br>Iv0000                          | 2010-09-03 00:17:52               |                |
|                            |                              | Replication tasks Name  MirrorTask Source volume: Destination volume                 | s manager<br>Iv0000<br>: Iv0000              | 2010-09-03 00:17:52               |                |
|                            |                              | Replication tasks Name  MirrorTask Source volume: Destination volume Destination IP: | • manager<br>Iv0000<br>: Iv0000<br>192.168.1 | 2010-09-03 00:17:52               |                |

In the **Replication tasks manager** function information is available about the current running replication task.

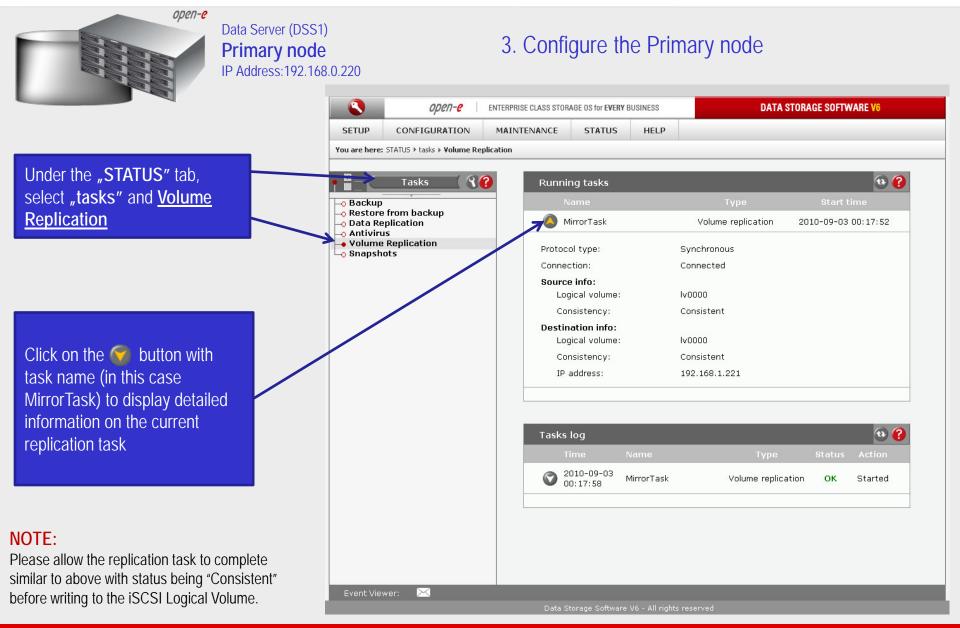

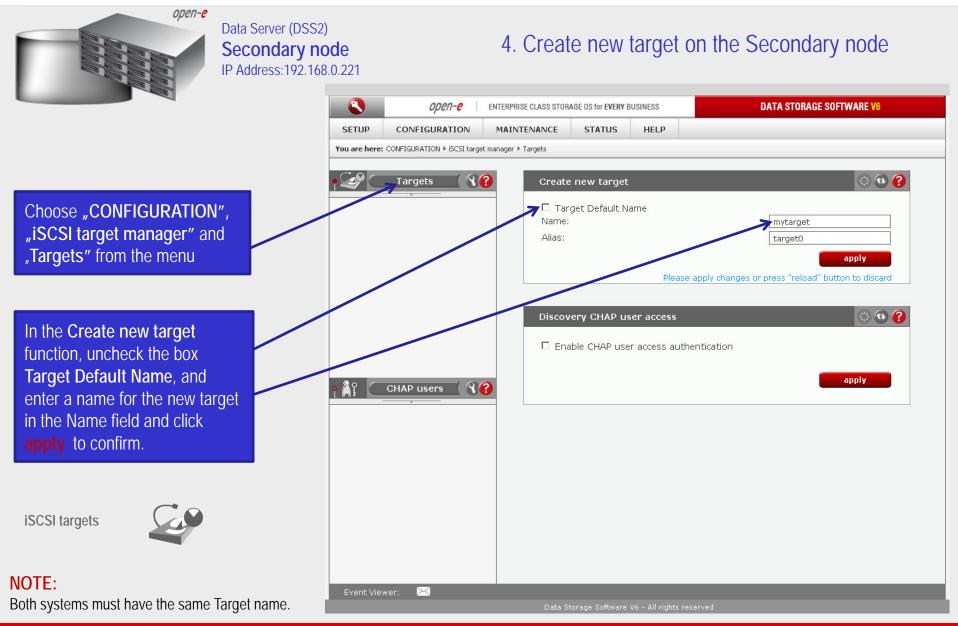

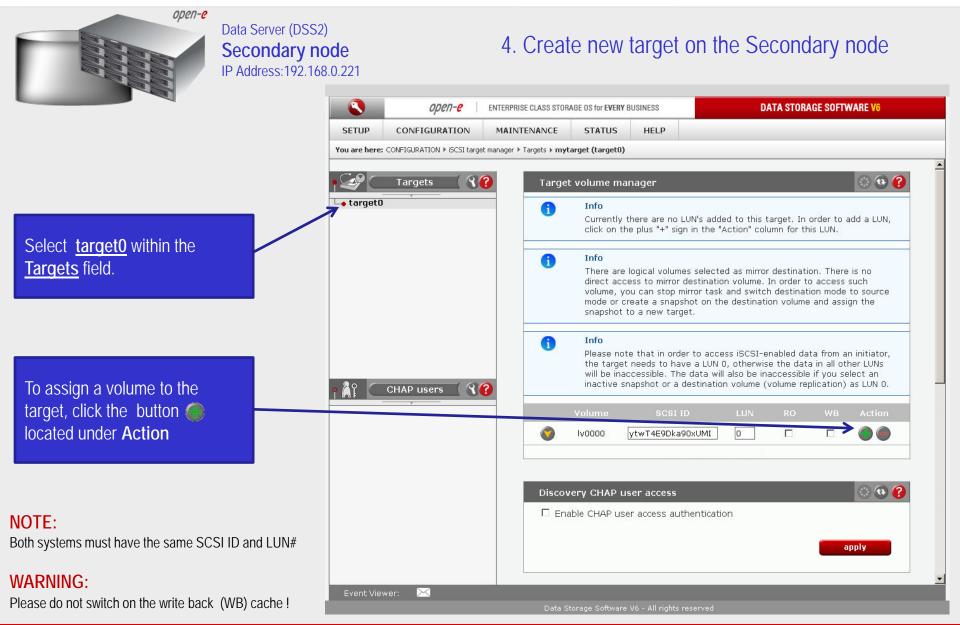

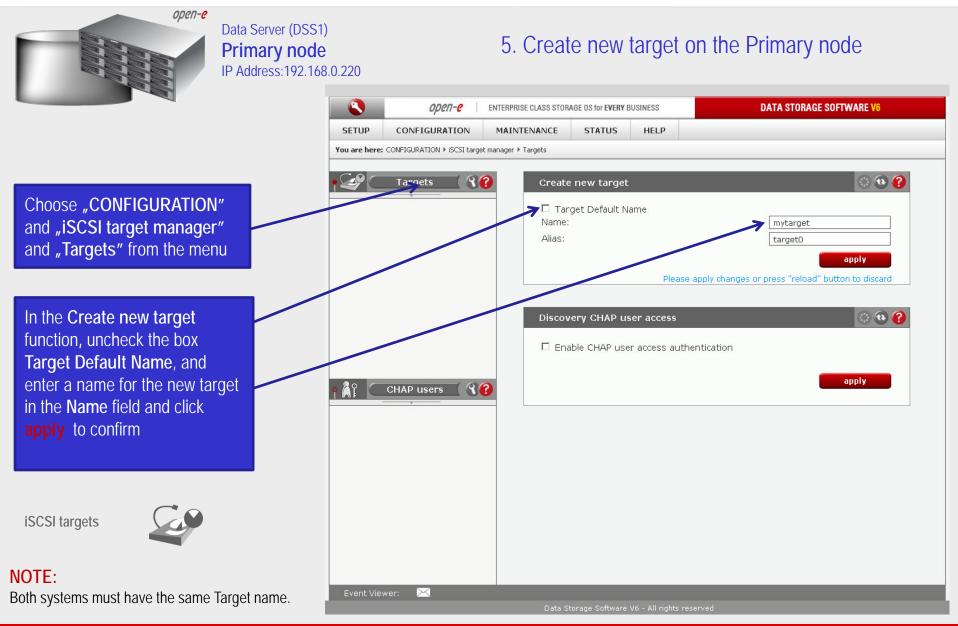

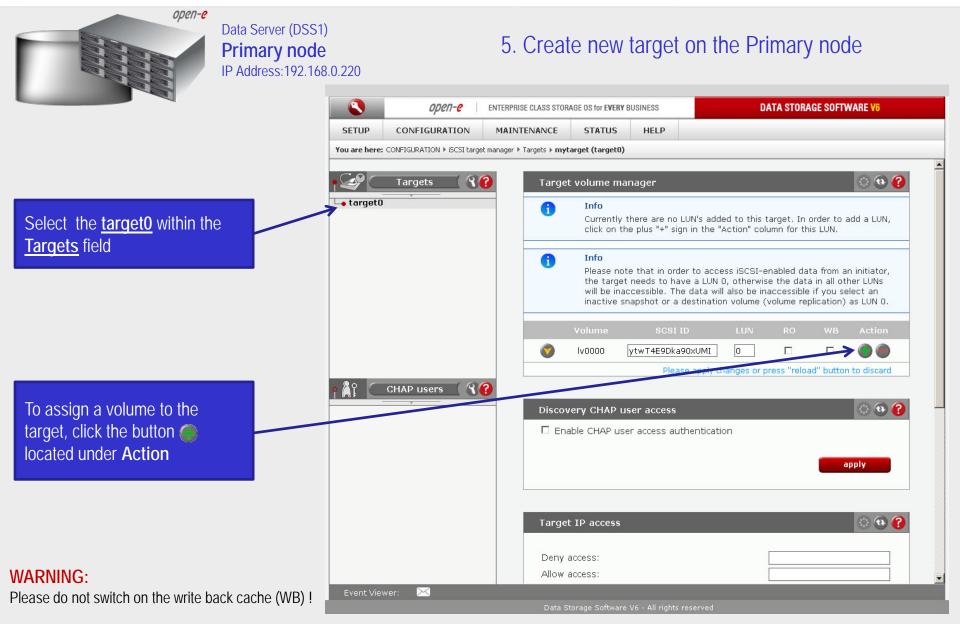

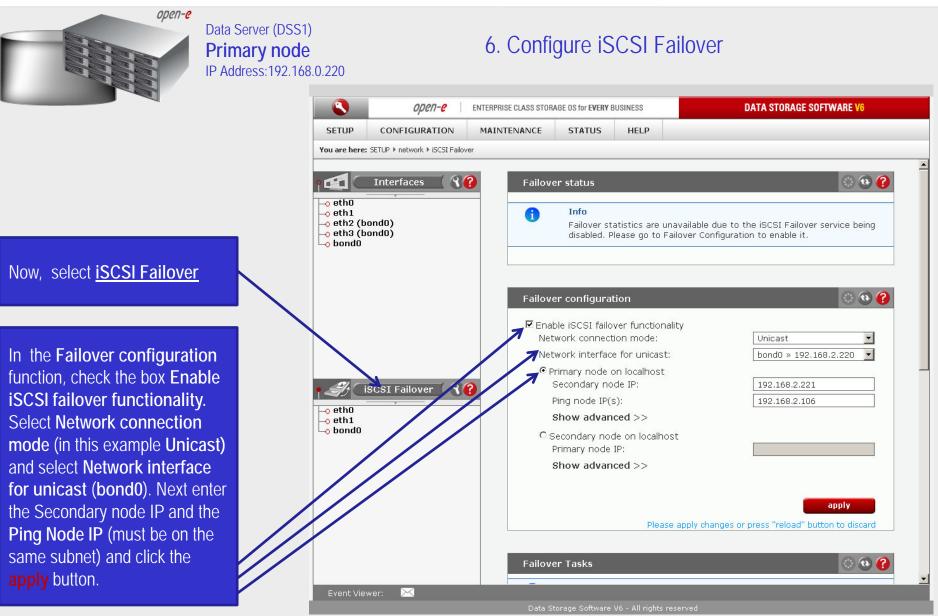

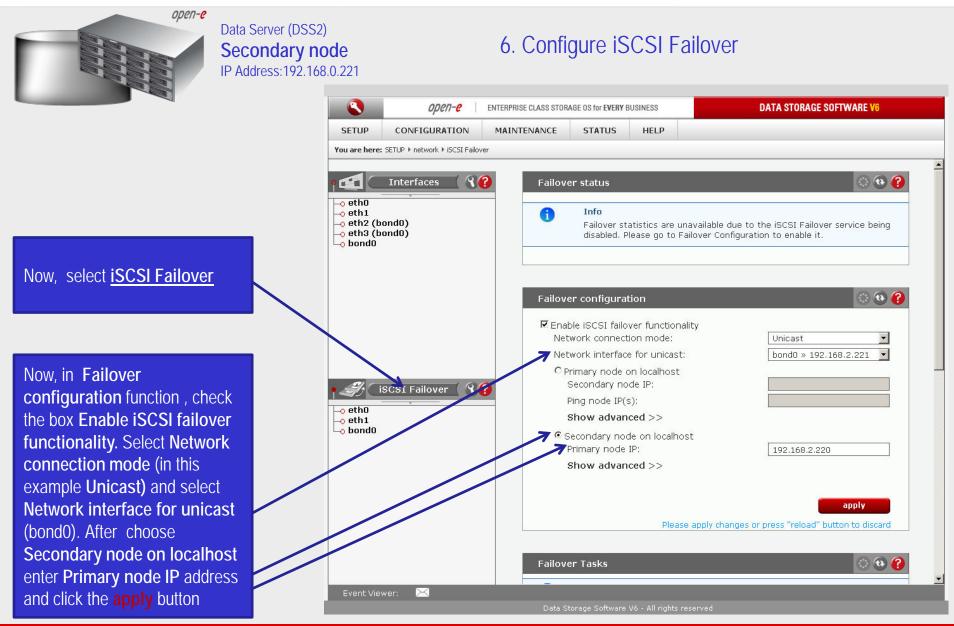

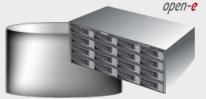

Data Server (DSS1) **Primary node** IP Address:192.168.0.220

Now, select the <u>bond0</u> within <u>iSCSI Failover</u>. In the Virtual IP Settings function check box Enable virtual IP and enter IP address, Netmask, Broadcast, and click the apply button.

By setting the address of the secondary node in a Failover configuration, automatic detection of the interface for communication. This step is necessary to complement the destination IP address used in unicast.

#### NOTE:

There need to be at least two *auxiliary connections*. The interface with the virtual IP can also serve as one of the auxiliary connections. Please set the Virtual IP Address in a different network subnet then the physical IP Address. To have additional iSCSI Failover systems, please set this pair in a different network subnet from the other iSCSI Failover systems. This limitation will be removed in the future.

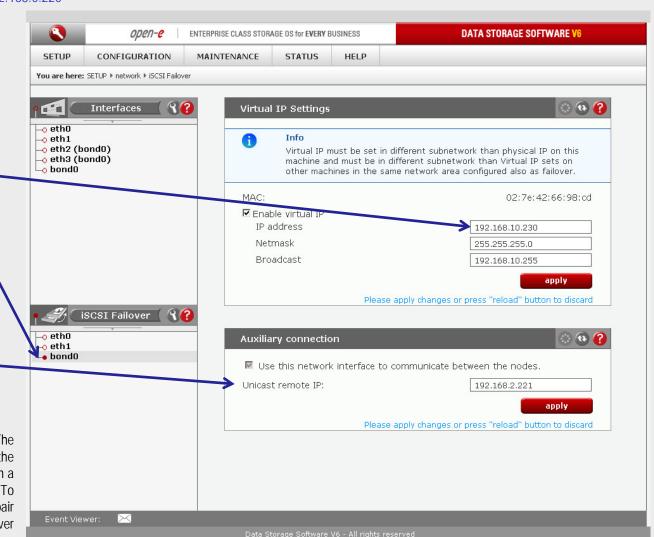

7. Configure Virtual IP and Auxillary connection

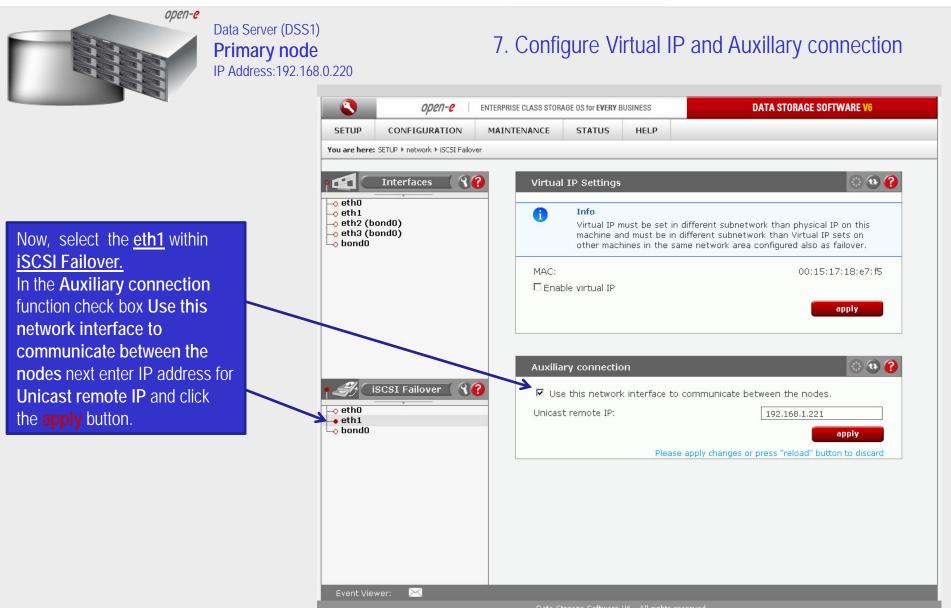

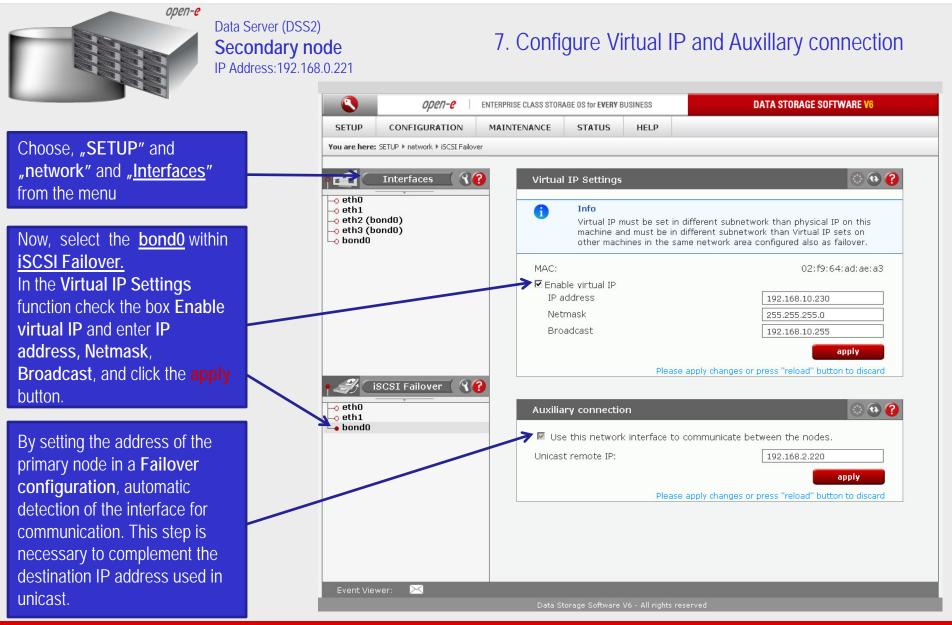

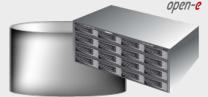

#### Data Server (DSS2) Secondary node IP Address:192.168.0.221

#### 7. Configure Virtual IP and Auxillary connection

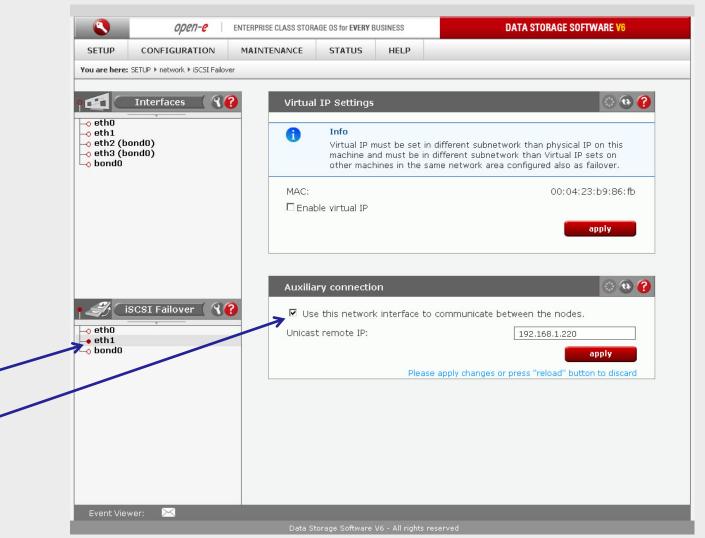

Now, select the <u>eth1</u> within <u>iSCSI Failover</u>. In the Auxiliary connection function check box Use this network interface to communicate between the nodes next enter IP address for Unicast remote IP and click the apply button.

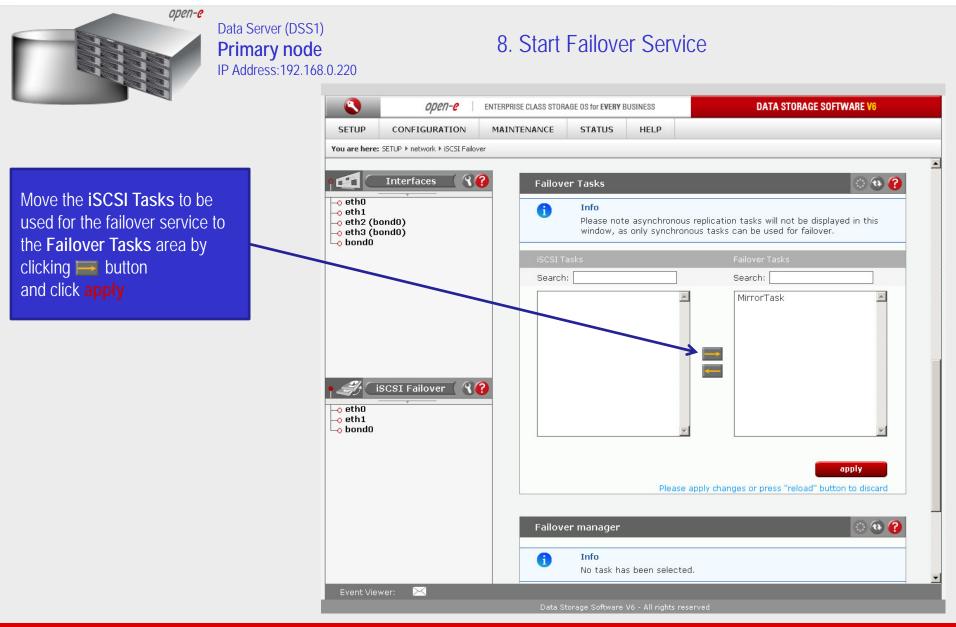

www.open-e.com

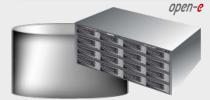

#### Data Server (DSS1) **Primary node** IP Address:192.168.0.220

#### 8. Start Failover Service

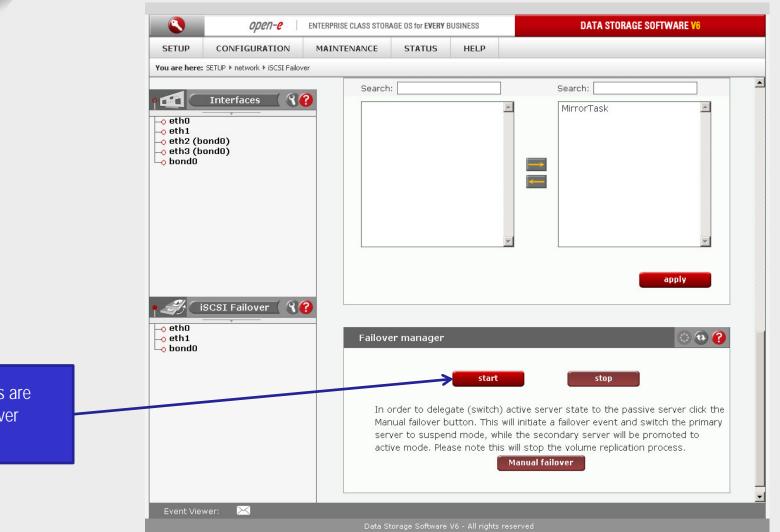

At this point both nodes are ready to start the Failover service

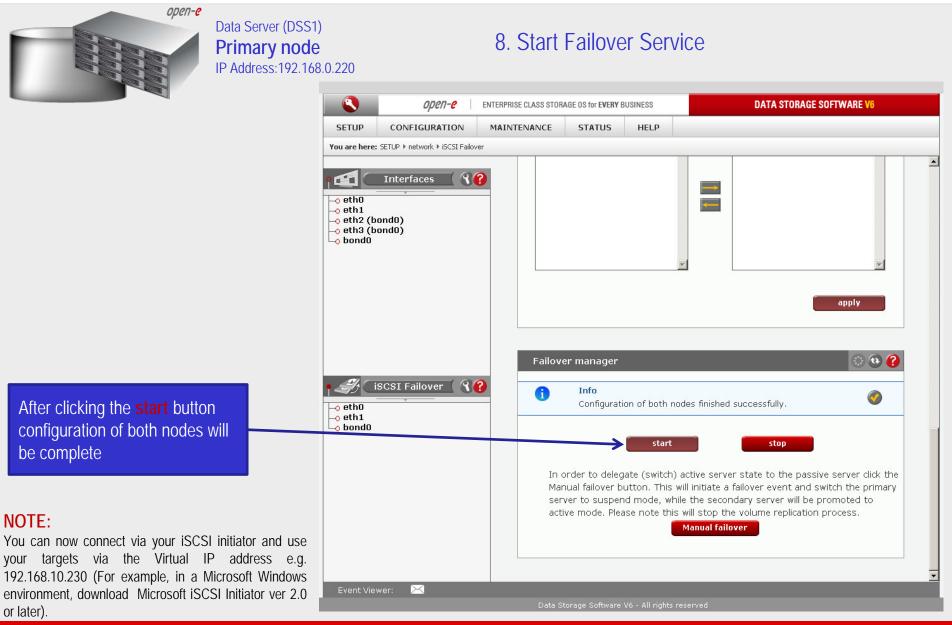

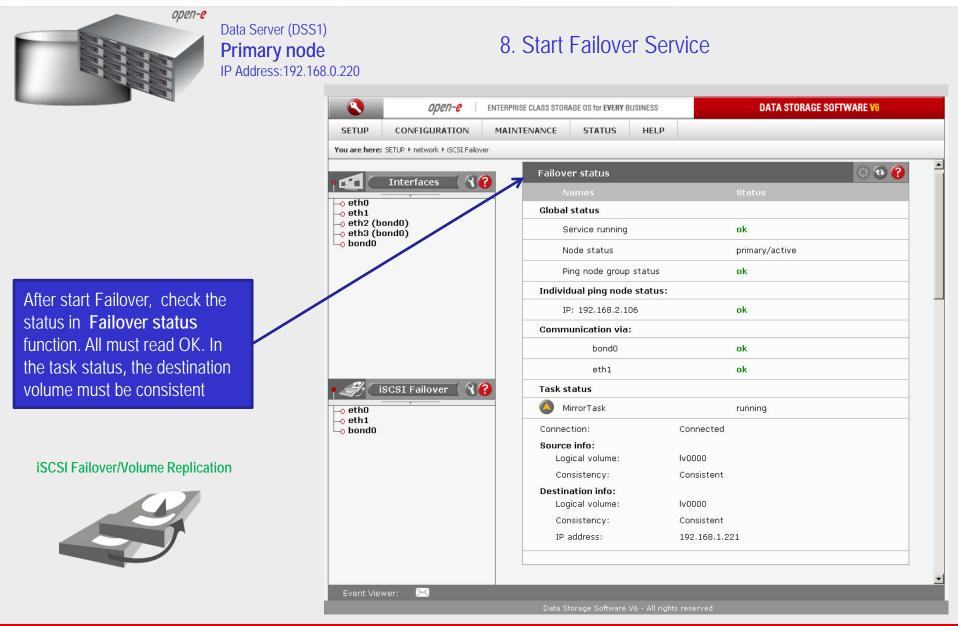

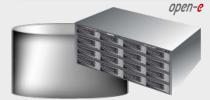

#### Data Server (DSS1) **Primary node** IP Address:192.168.0.220

#### 9. Test Failover Function

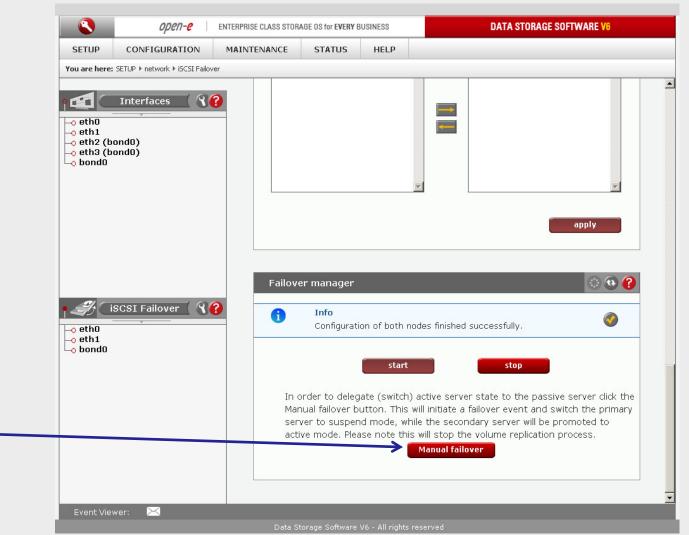

In order to test Failover in Manual Failover, function, click on the Manual failover button.

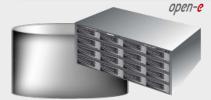

#### Data Server (DSS1) **Primary node** IP Address:192.168.0.220

#### 9. Test Failover Function

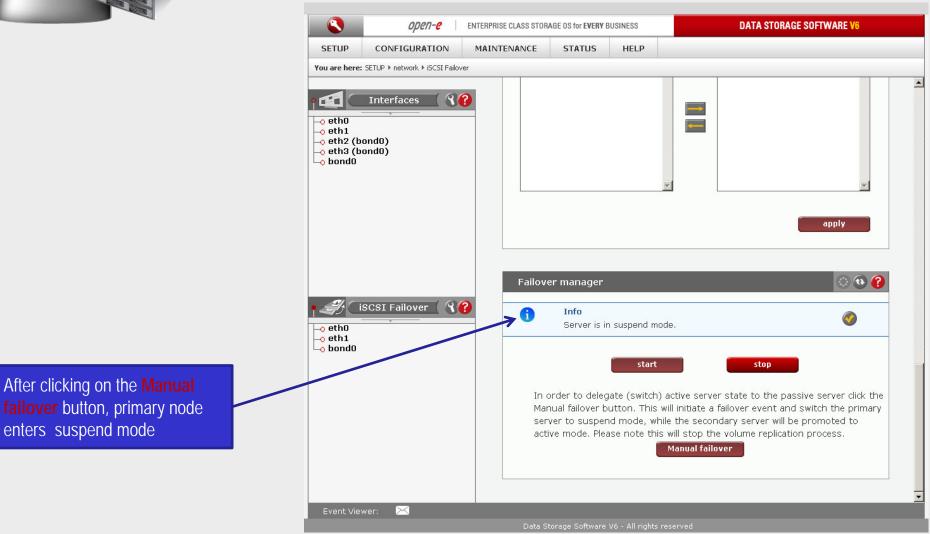

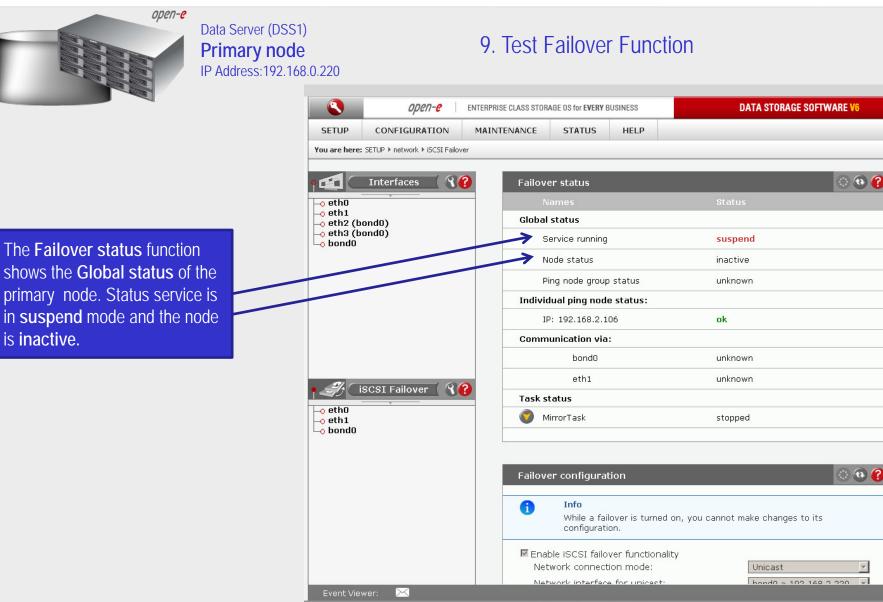

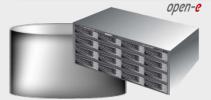

#### Data Server (DSS2) Secondary node IP Address:192.168.0.221

#### 9. Test Failover Function

٩ DATA STORAGE SOFTWARE V6 ореп-е ENTERPRISE CLASS STORAGE OS for EVERY BUSINESS HELP SETUP CONFIGURATION MAINTENANCE STATUS You are here: SETUP ▶ network ▶ iSCSI Failover 🔿 🔁 🕜 86 Interfaces Failover status -o eth0 -o eth1 **Global status** 🗕 eth2 (bond0) -o eth3 (bond0) Service running degraded Lo bond0 In Failover status function Node status secondary/active Global status shows the status Ping node group status ok of the secondary node. The Individual ping node status: service status is **degraded** and IP: 192.168.2.106 ok Node status is active. Communication via: hond0 failed eth1 failed iSCSI Failover 86 Task status o eth0 MirrorTask\_reverse stopped o eth1 Lo bond0 0 💿 🕜 Failover configuration A Info While a failover is turned on, you cannot make changes to its configuration. Enable iSCSI failover functionality Network connection mode: Unicast Network interface for unicast bond0 > 102 168 2 221 Event Viewer: X

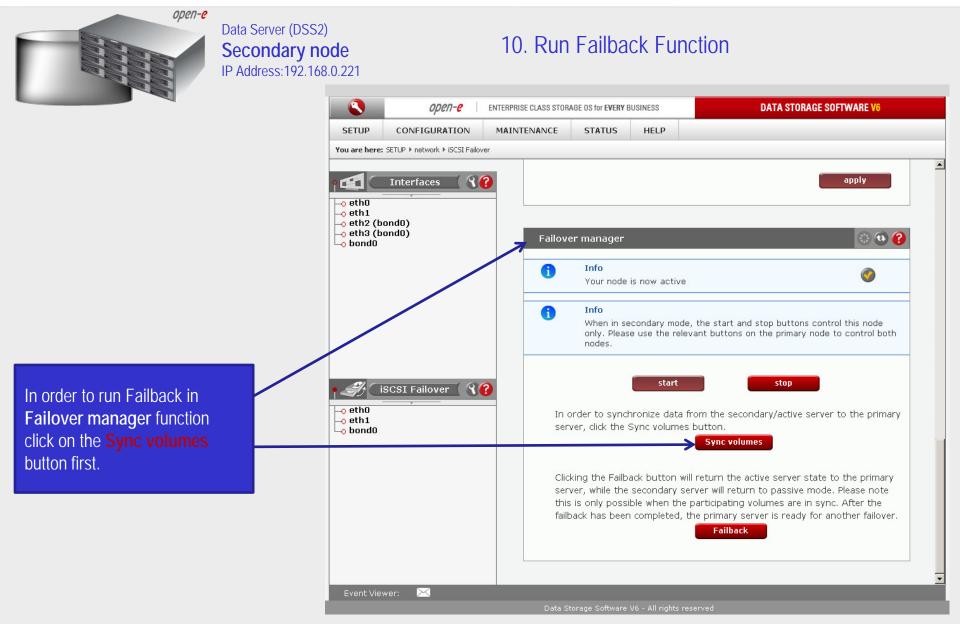

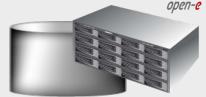

#### Data Server (DSS2) Secondary node IP Address:192.168.0.221

#### 10. Run Failback Function

٩ DATA STORAGE SOFTWARE V6 ореп-е ENTERPRISE CLASS STORAGE OS for EVERY BUSINESS HELP SETUP CONFIGURATION MAINTENANCE STATUS You are here: SETUP ▶ network ▶ iSCSI Failover 0 🛛 🕜 86 Interfaces Failover status –o ethO -o eth1 **Global status** -o eth2 (bond0) -o eth3 (bond0) degraded Service running Lo bond0 Node status secondary/active Ping node group status ok Individual ping node status: IP: 192.168.2.106 ok Communication via: hondO failed eth1 failed iSCSI Failover 86 Task status -o eth0 MirrorTask\_reverse running o eth1 Lo bond0 Connection: Connected Source info: Logical volume: Iv0000 Consistency: Consistent Destination info: Logical volume: Iv0000 Consistency: Consistent IP address: 192.168.1.220 Event Viewer: X

After synchronization the task status of the destination volume must be **Consistent** 

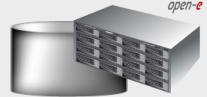

#### Data Server (DSS2) Secondary node IP Address:192.168.0.221

#### ٩ DATA STORAGE SOFTWARE V6 ореп-е ENTERPRISE CLASS STORAGE OS for EVERY BUSINESS STATUS HELP SETUP CONFIGURATION MAINTENANCE You are here: SETUP ▶ network ▶ iSCSI Failover apply **R** Interfaces -o eth0 -o eth1 -o eth2 (bond0) (a) (c) Failover manager -o eth3 (bond0) Lo bond0 A Info Volume replication process started. Please go to Failover Status to check the status of your tasks. Info A When in secondary mode, the start and stop buttons control this node only. Please use the relevant buttons on the primary node to control both nodes. start stop iSCSI Failover 86 o eth0 In order to synchronize data from the secondary/active server to the primary o eth1 server, dick the Sync volumes button. Lo bond0 Sync volumes Clicking the Failback button will return the active server state to the primary server, while the secondary server will return to passive mode. Please note this is only possible when the participating volumes are in sync. After the failback has been completed, the primary server is ready for another failover. Failback Event Viewer:

10. Run Failback Function

In order to return the active server state to the Primary server click on the Failback button

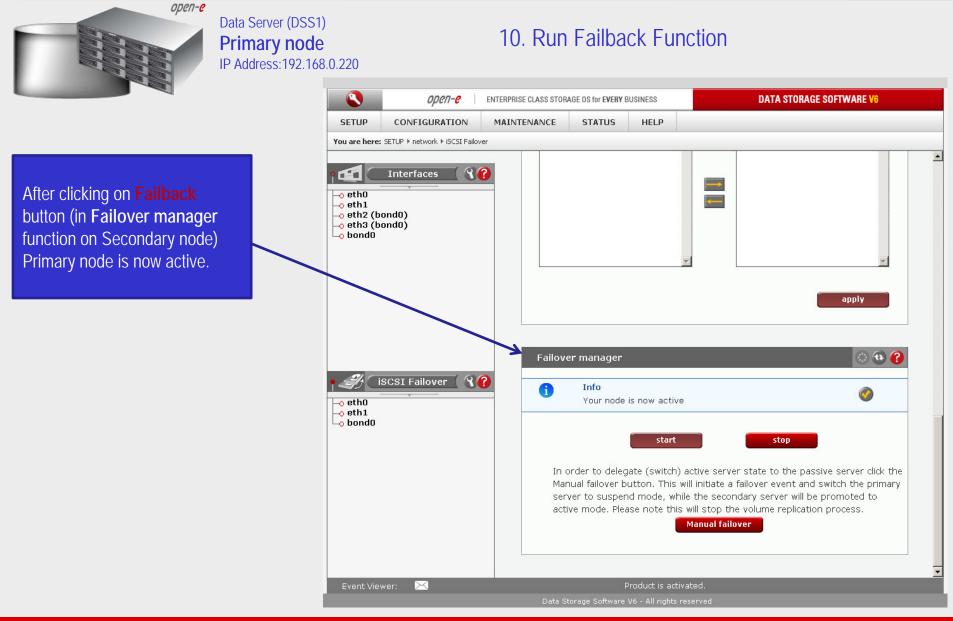

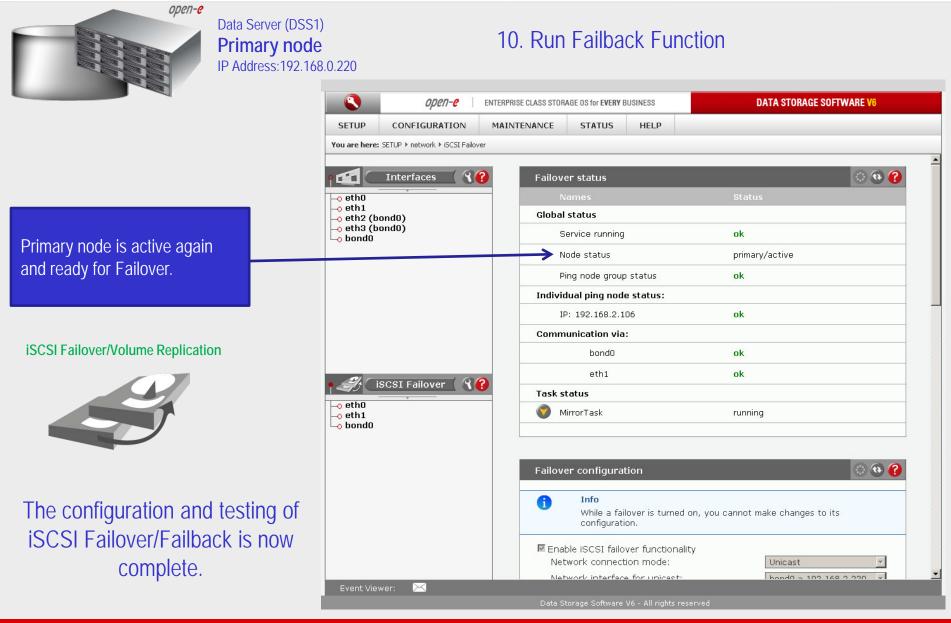

open-e

### Thank you!

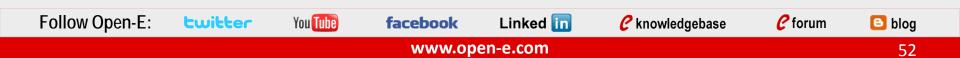